Set up Examity Account

- 1. Go to the Examity Testing Website at **<https://prod.examity.com/accuplacer/>**.
- 2. The login page appears. Choose "Click Here to Register".

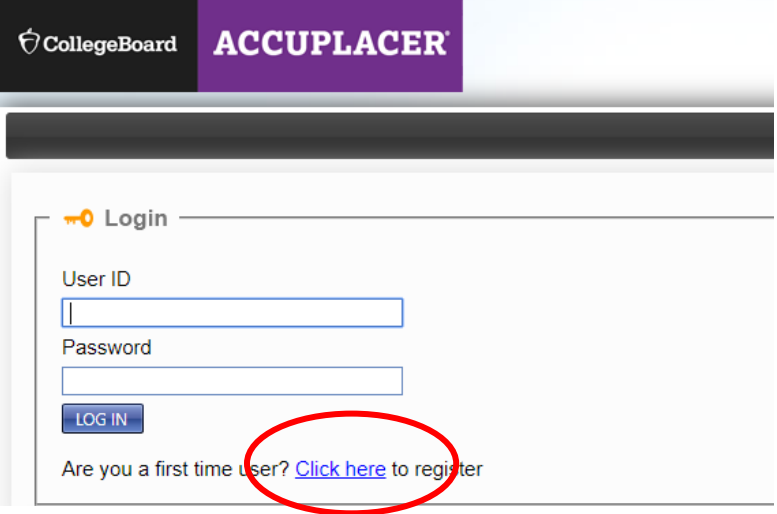

3. Complete the required information on the screen and choose **Save**.

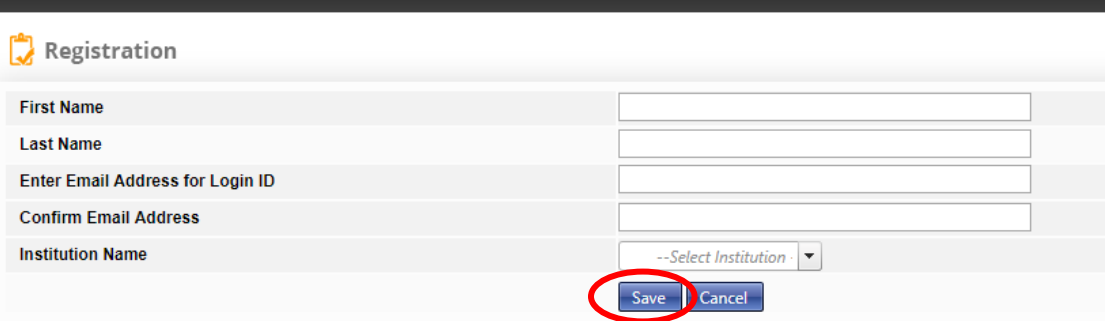

4. You will receive a confirmation message.

Thank you. You will receive email confirmation of login credentials. Login

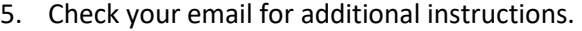

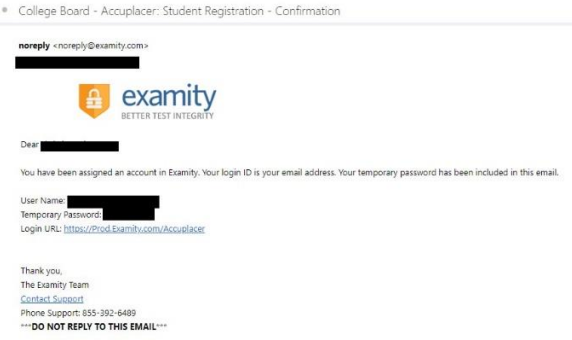

## Set up Examity Account

6. Update your password.

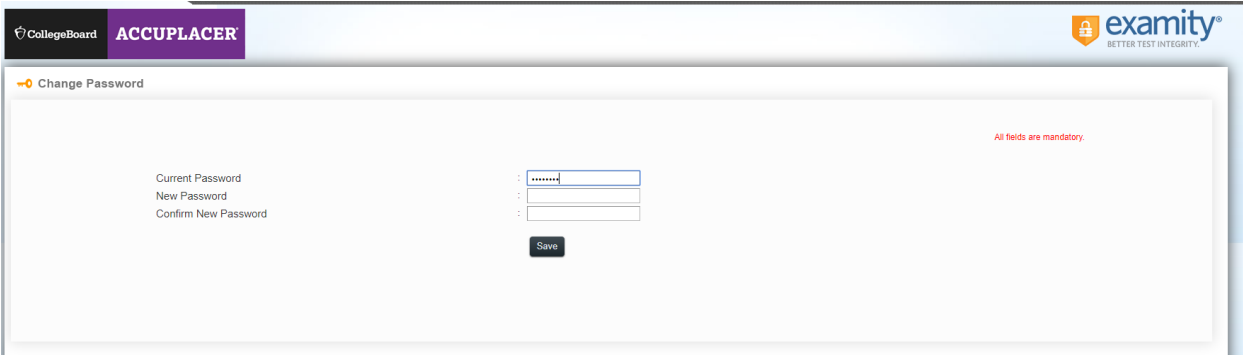

7. You will receive a confirmation message. Choose OK.

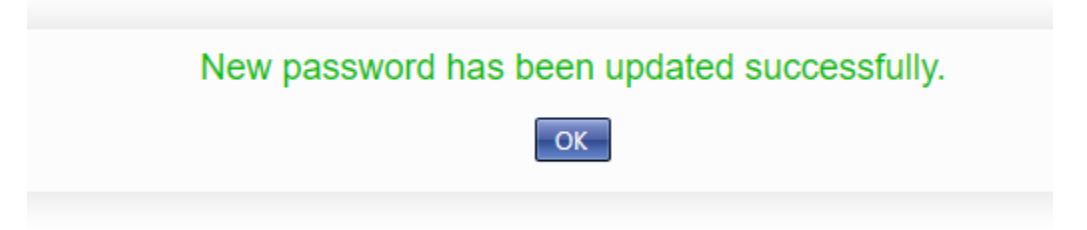

8. You will arrive on the Student Dashboard. Choose My Profile

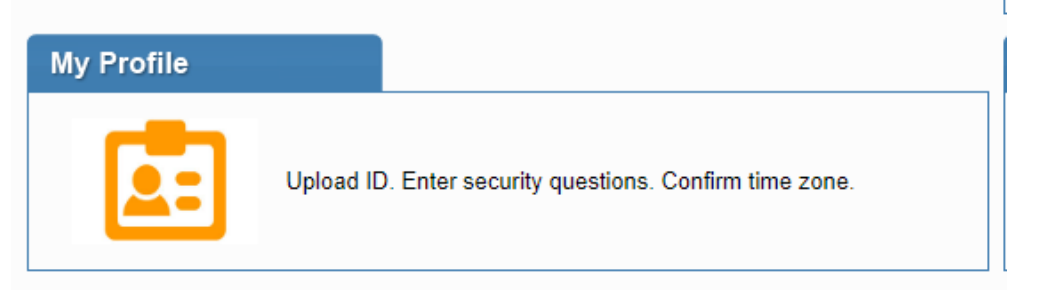

You will need to follow the instructions for confirming your computer and internet speed, uploading picture id, entering security questions and confirming your time zone.

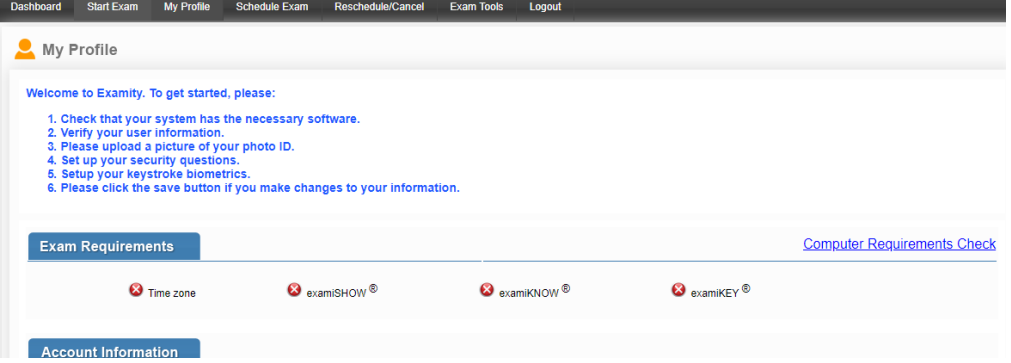

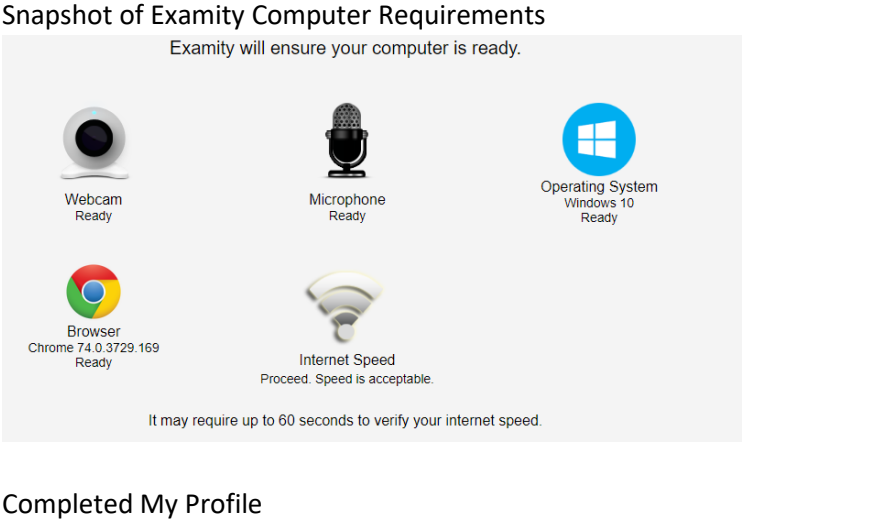

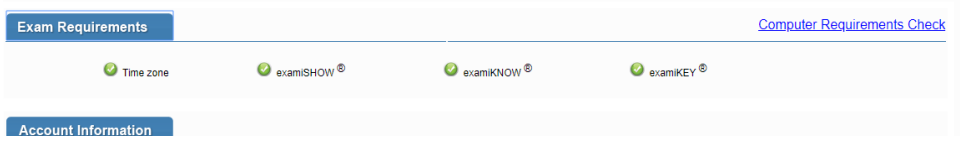

9. Once you have completed your profile, choose Schedule Exam from the bottom of the My Profile screen.

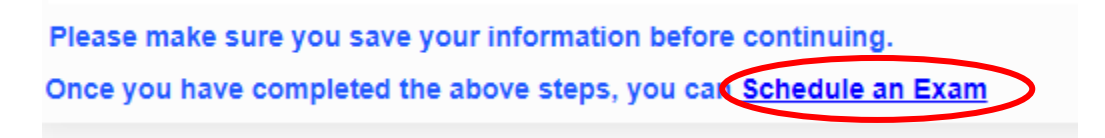

10. Follow the instructions for Scheduling an Exam. Remember there is a \$25.00 proctor fee which is due at the time you schedule your exam.

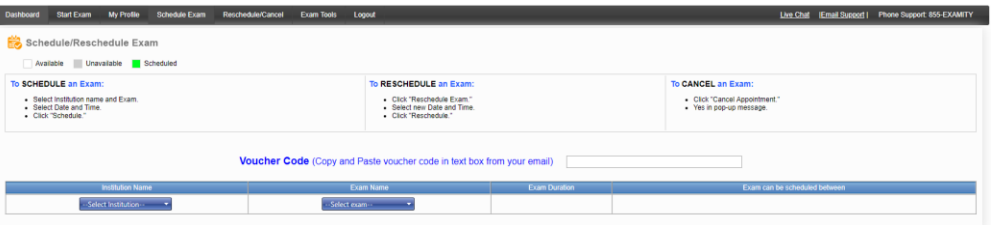